# **HOW TO SUBMIT AN ONLINE BANKING CONTRACT**

**Tools for Treasurers with a SABS Bank Account** 

### Step 1: Virtual Front Desk

#### **Financial & Program Support**

Financial and Program Support aids in the purchasing and financial needs of the Department of Student Activities and provides financial advice and quidance to Storrs Student Trustee Organizations. Program Support assists the Department with all of its marketing and risk prevention needs

Student Activities Banking Services (SABS) provides bank accounts and banking transactions for registered student organizations (RSOs) on the Storrs

#### **Student Activities Banking Services**

campus. SABS also provides RSOs with the tools, resources, and guidance to operate under sound business practices and principles. SOLID and SABS online workshops are on HuskyCT, addressing topics such as keeping financial records; maintaining budgets; generating deposits, disbursements, adjustments: and managing events.

1. Go to the DSA Financial and Program Support website

[https://financialandprogramsupport](https://financialandprogramsupport.studentactivities.uconn.edu/) [.studentactivities.uconn.edu/](https://financialandprogramsupport.studentactivities.uconn.edu/)

**Treasurer Financial Virtual Front Desk Accessing SABS Online Marketplace How To Guides Online Submissions** Find all of your banking needs online. An online platform that allows organizations Need help with banking? Click below for Guide to collect money from credit and debit how to guides. View the status of your SABS Banking A comprehensive quide of policy and cards Contract, Disbursement Request, and procedures for all Treasurers and Financial Marketplace Request Submissions and Officers. Drafts on Kuali Build C. **TREASURER FINANCIAL VIRTUAL FRONT DESK** KUALI BUILD FORMS **ONLINE MARKETPLACE** HOW TO GUIDE:

### 2. Select *Virtual Front Desk*

*(Note: you may need to scroll down on the Homepage to see this)*

### Step 2: Finding the Form

### **Banking Services Virtual Front Desk**

Note: If links produce error message, refresh page to launch forms.

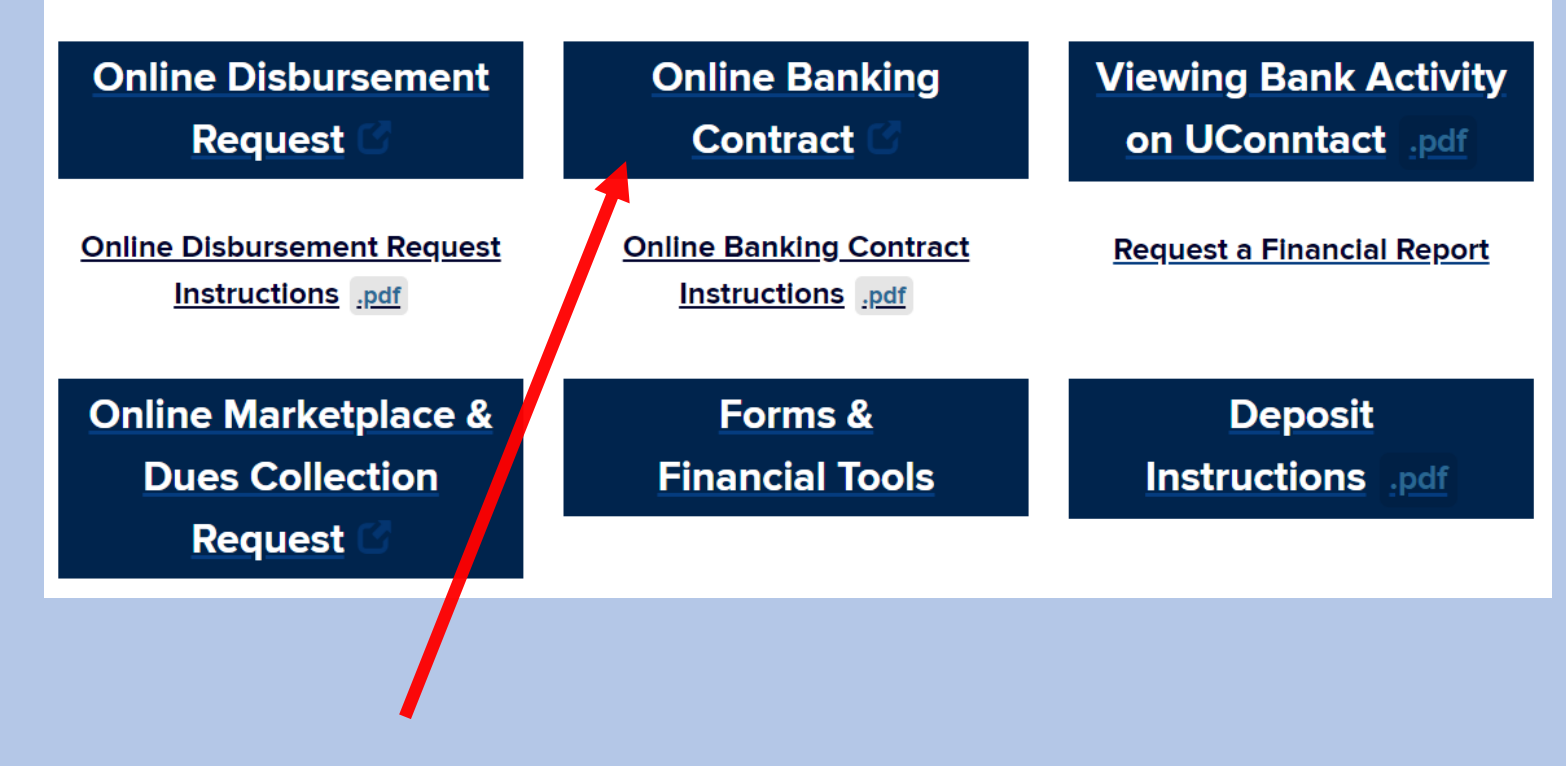

3. Select *Online Banking Contract* 

### Step 3: Access the Form

- 1. Sign in with your NetID and password
- 2. If you have done so correctly you will see this page

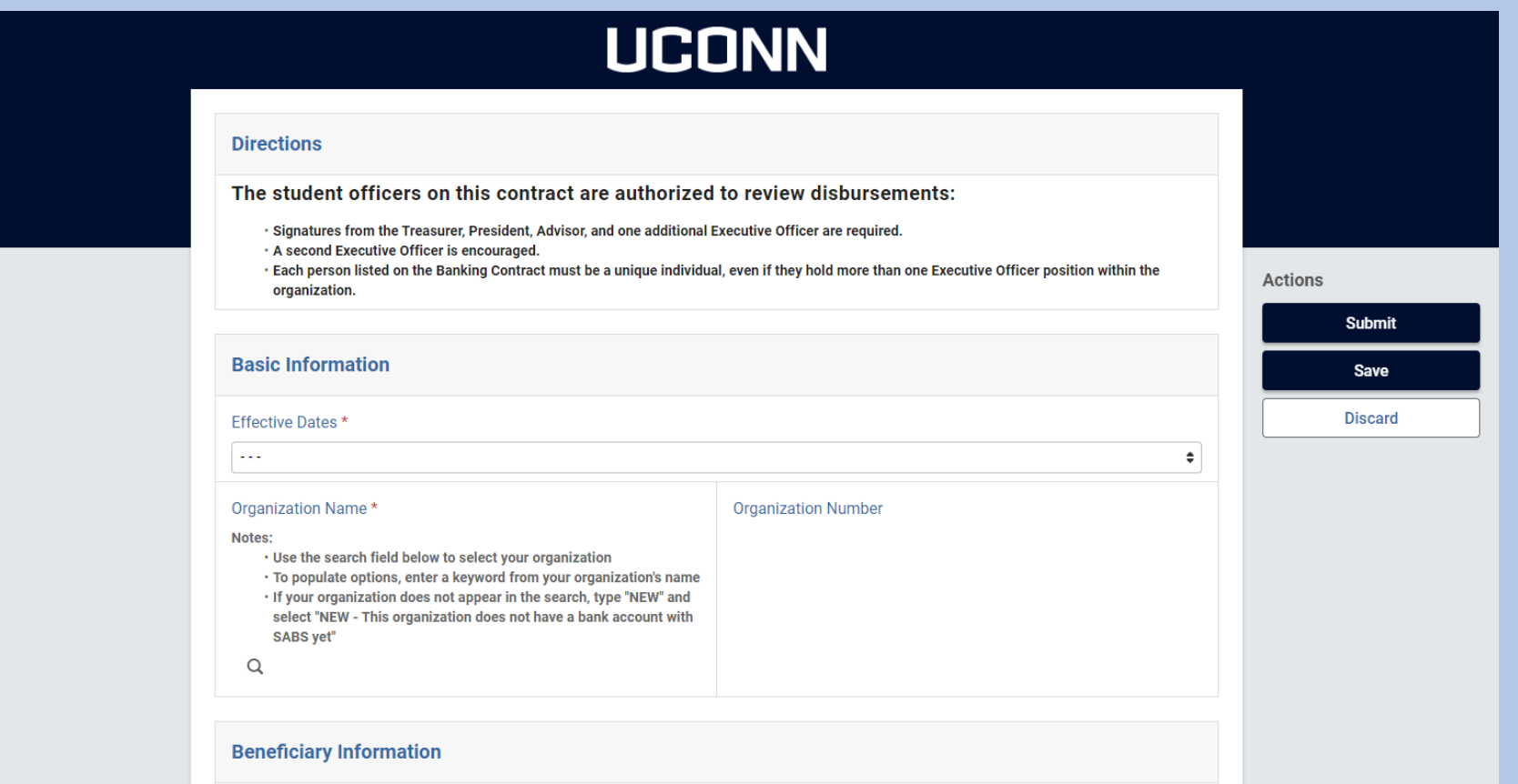

# Step 4: Effective Dates/Org Name

• Choose your contract's Effective Dates and Organization Name

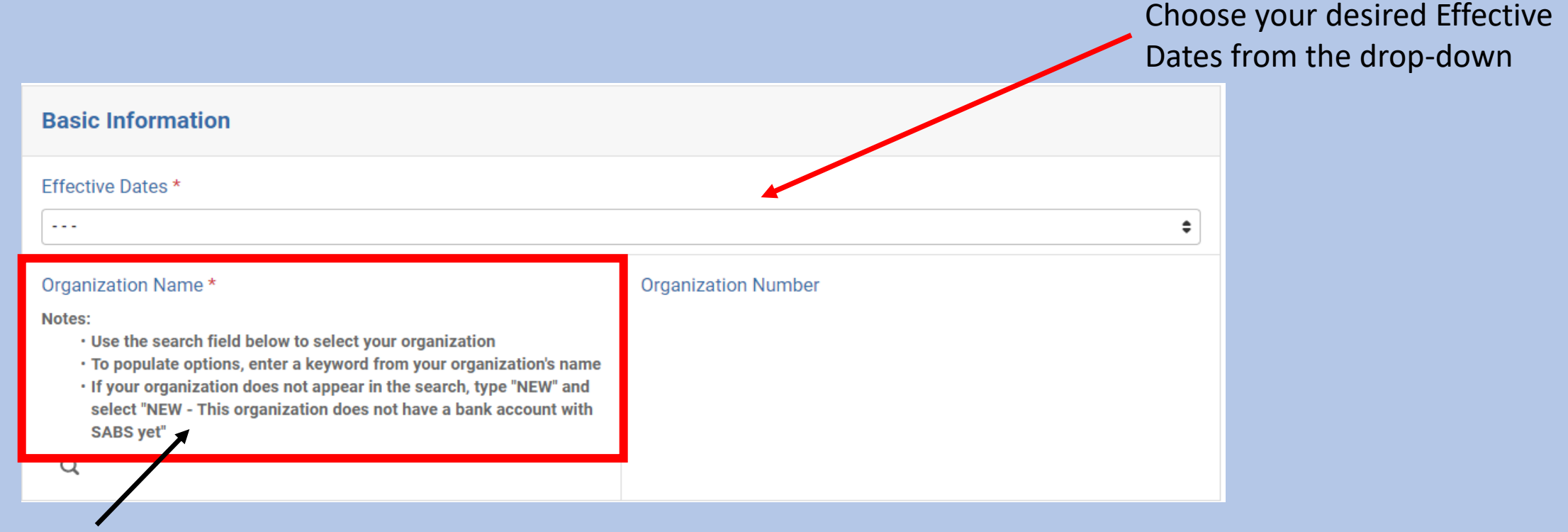

Follow the instructions to find your organization. If done correctly, your Org's Number will auto-populate and the state of the state of the state of the state of the state of the state of the state of the state of the state of the state of the state of the state of the state of the state of the state

# Step 5: Beneficiary Information

#### **Beneficiary Information**

This section lists your organization's beneficiary information - where remaining funds will go, should your organization disband or become defunct.

In the event the organization ceases operations and/or does not renew its contract for an entire academic year or does not remove its funds before such time, the organization authorizes SABS to disburse any remaining funds to the designated beneficiary. This form supersedes any information in your constitution or on file with the Department of Student Activities.

The designated beneficiary may not be an individual and must include a mailing address in the United States of America. We recommend:

- The beneficiary be a charity or an entity/organization that has demonstrated commitment and stability.
- The beneficiary be voted on by the organization's membership and included in the minutes of that meeting.

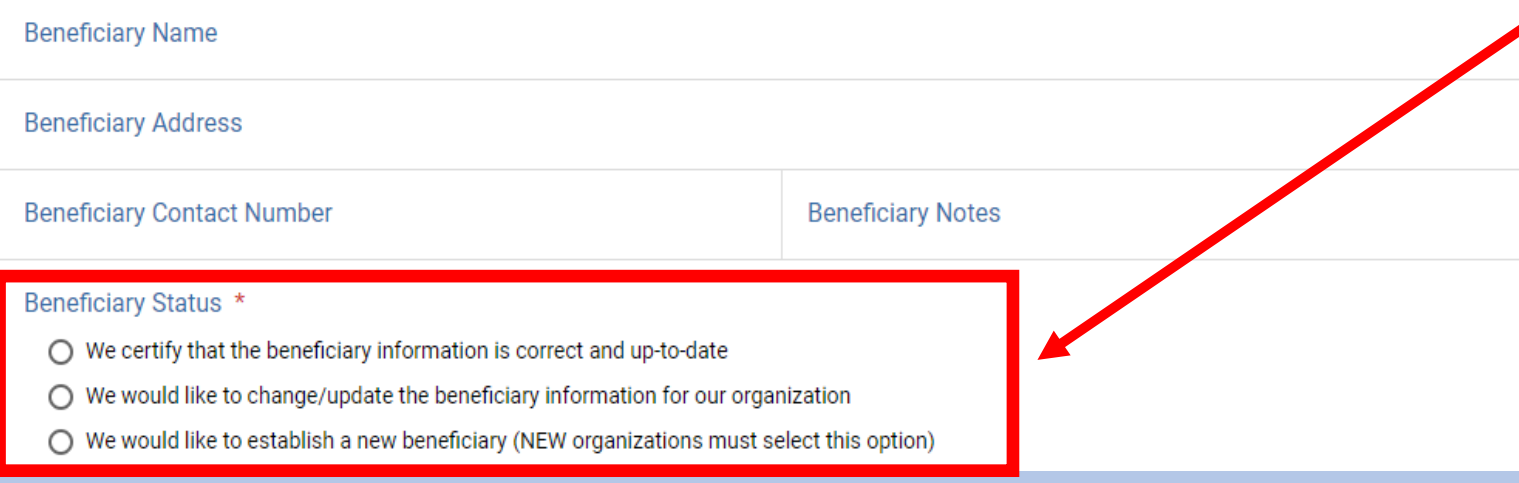

In this section your Org's current Beneficiary should auto-populate. If your club wants to keep the same one select the first option. If you would like to make any changes, select the option that fits the change best from the bottom two

### Step 6: Treasurer Information

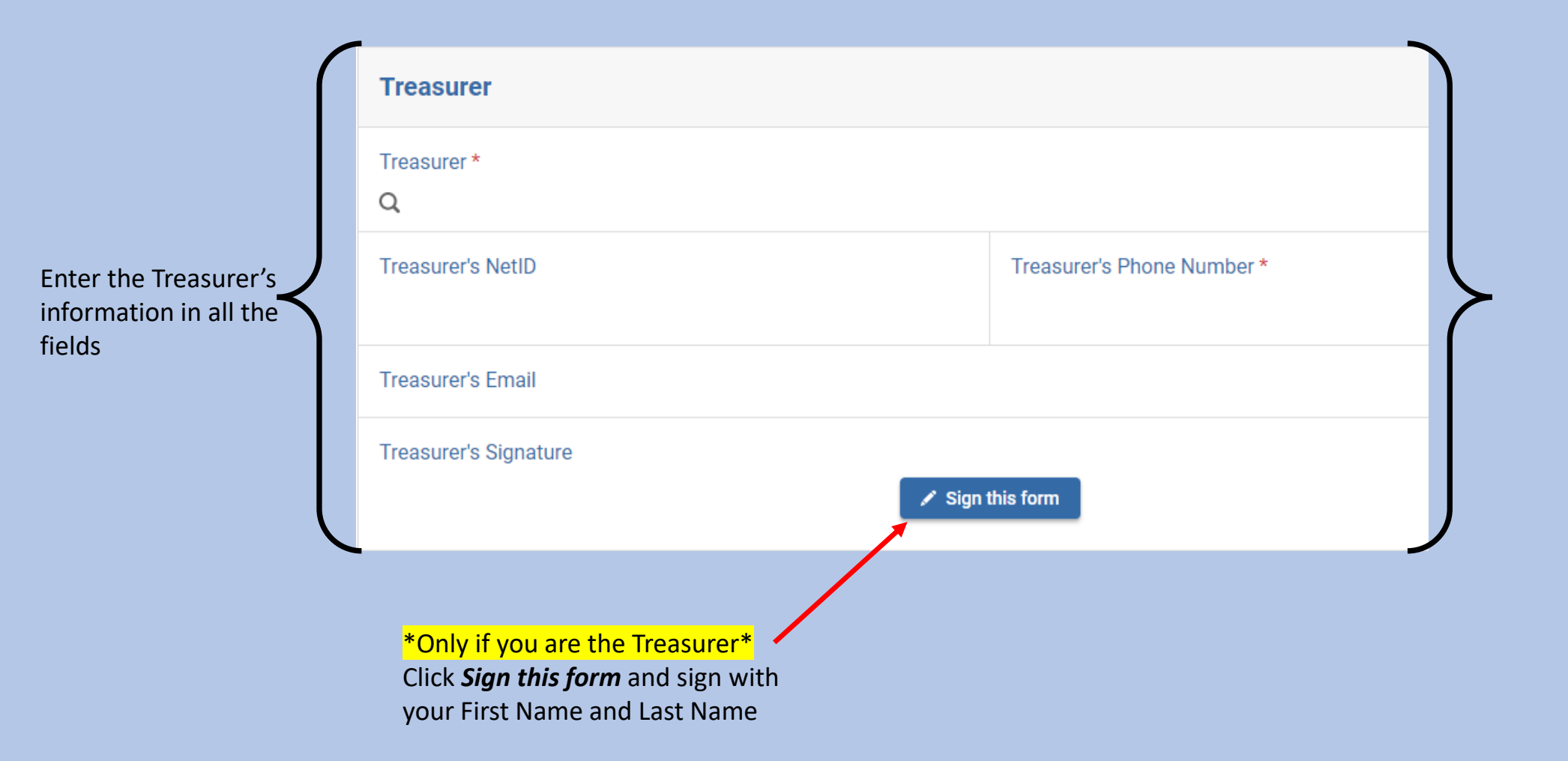

### Step 7: President's Information

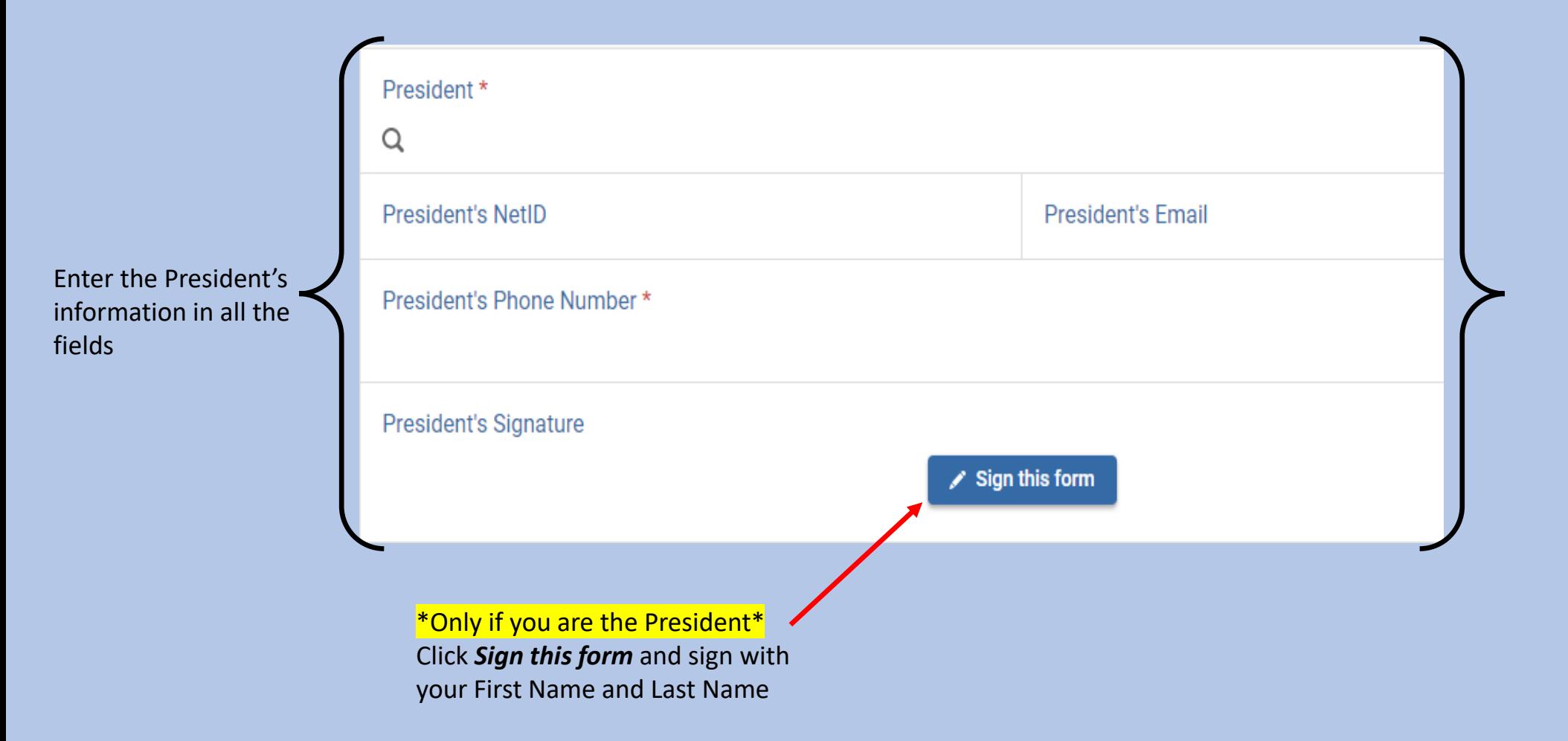

### Step 8: Executive Officers 1 & 2 Information

Enter the Executive Officer 1's information in all the fields

**Note**: Executive Officer 1 is required; Executive Officer 2 is optional but highly recommended

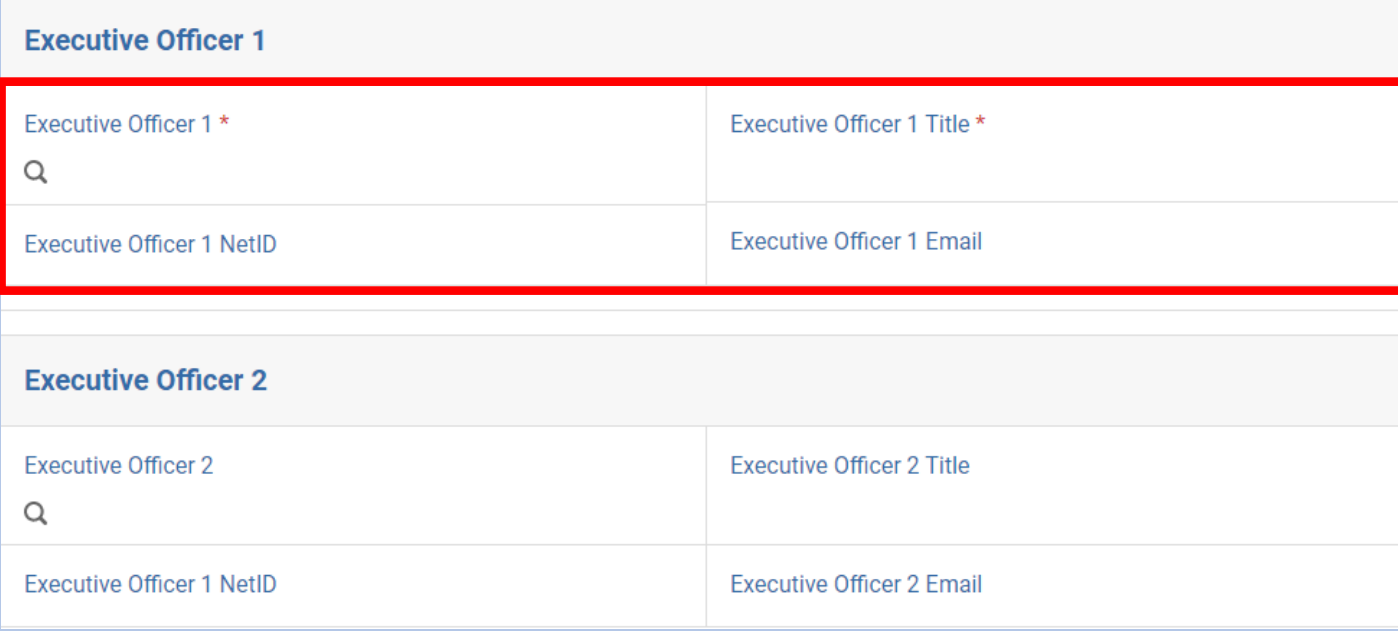

### Step 9: Advisor's Information

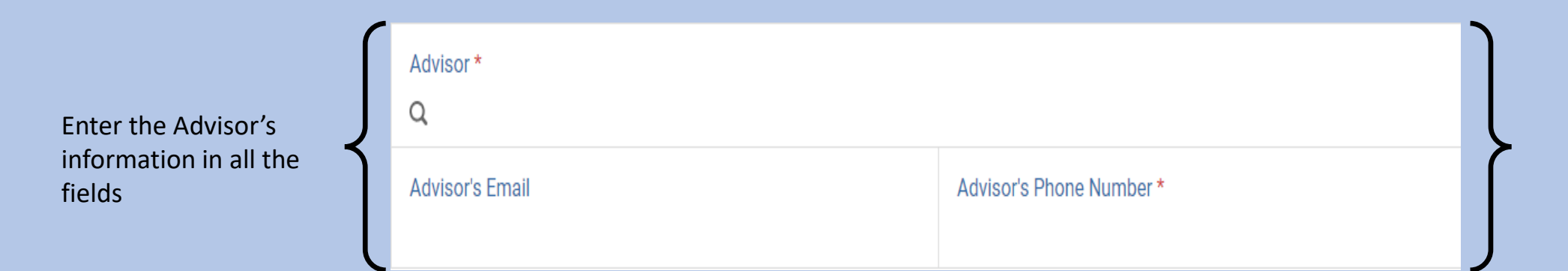

### Step 10: Submitting your Banking Contract

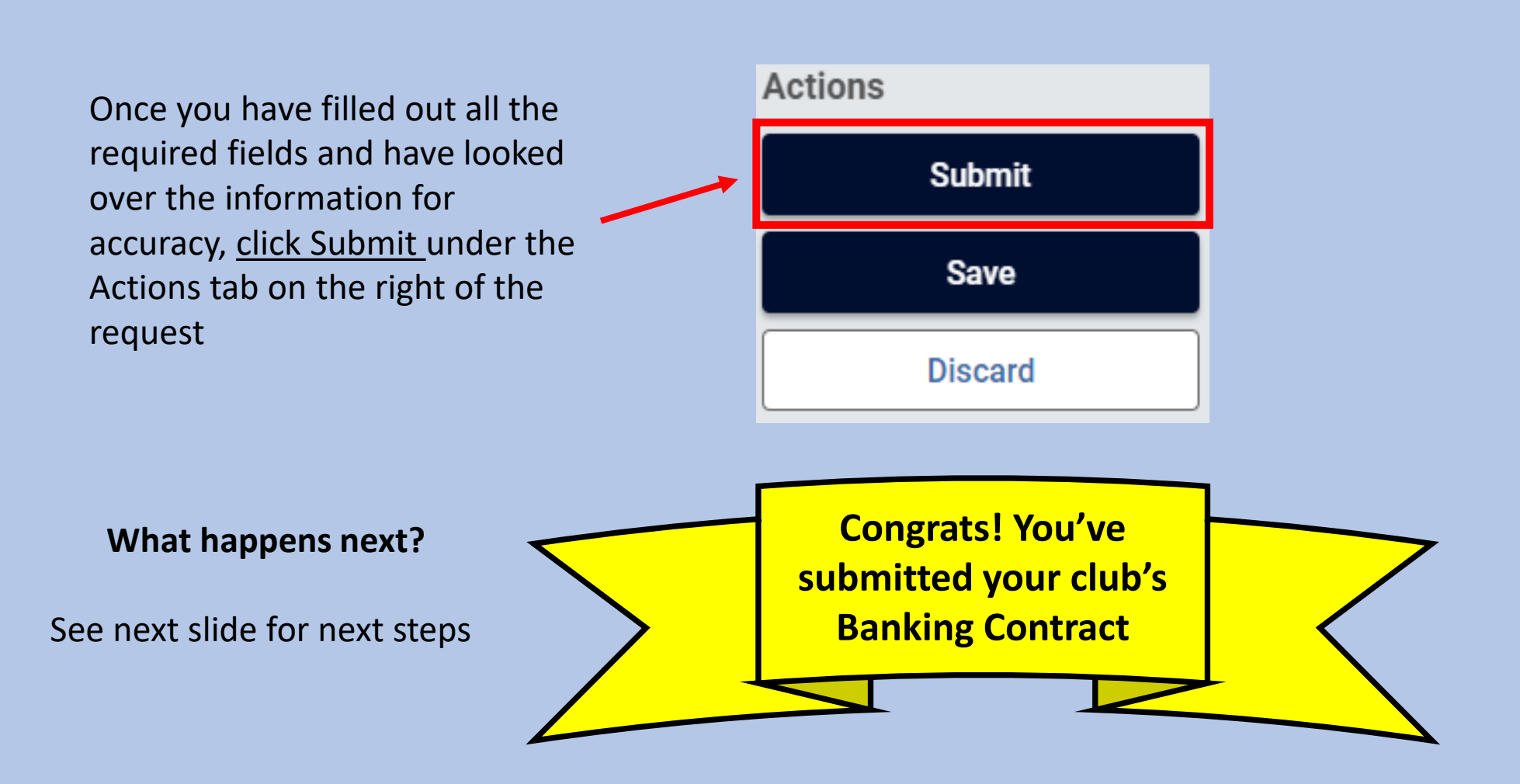

# What happens next?

- 1. Send directions to the President, Advisor, and Executive Officer(s) you listed on the form (see slide *Instructions for Signers*)
- 2. In this online platform (Kuali Build), people on the banking contract are referred to as Signers
- 3. All signers will receive an email from Kuali Notifications:
	- Subject line will say: "Request for Approval: SABS Banking Contract"
- 4. Signers only receive their email once the previous signer has approved the form
- 5. Signers must open the form, review the data, sign, and approve or deny the form as submitted

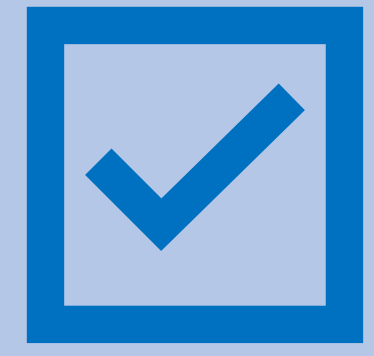

### What happens next? *(continued)*

- 6. SABS will approve the form when the information provided matches your organization's UConntact roster and all authorized Signers have given the form their Approval.
- 7. You will be notified of this approval.
- 8. Email dsabusinessservices@uconn.edu if you have not received an approval notification and would like a status update
- 9. If one of the Signers denies the contract, it will be returned to the Treasurer, who will then need to revise and re-submit
- 10. Once your banking contract has been approved, you are able to submit disbursements and set up events

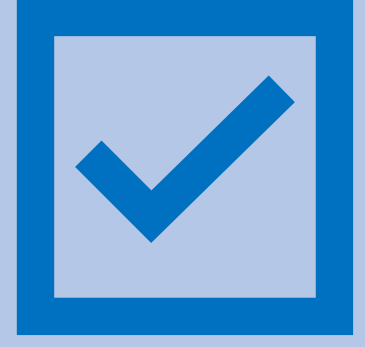

### Instructions for Signers

### **EXECUTIVE OFFICERS AND ADVISORS (AUTHORIZED SIGNERS ON SABS BANKING CONTRACT)**

- 1. Open the email from Kuali Notifications with the subject line "Request for Approval: SABS Banking Contract"
- 2. Click the Begin Review box in the email to open the form
- 3. Review the contract information
- 4a. If **you agree** with the contract information:
	- a. Click on the Sign this form box under your name
	- b. Type your name in the box to E-sign the form
	- c. Click Save
	- d. Click the Approve box in the top right corner of the form (under Actions)
	- e. Comments are optional then click the Approve box
- 4b. If you **do not agree** with the contract information:
	- a. Click the Send Back box in the top right corner of the form (under Actions)
	- b. Enter reason in the Add Comments box and click the Send Back box
- 4c. If you **do not want this contract to exist** or do not want to be a part of this contract:
	- a. Click the Deny box in the top right corner of the form (under Actions)
	- b. Enter reason in the Add Comments box and click the Deny box